# Hinweis:

Bitte lesen Sie diese Seiten sorgfältig durch. Insbesondere der letzte Punkt zum Aufspielen ist sehr sehr wichtig! Fragen Sie im Zweifel bitte vorher nach.

Bitte lassen Sie niemals ein Update aus - Das kann bei Ihnen zu schwerwiegenden Problemen bei den Daten führen!

# **Inhaltsverzeichnis**

Seite:

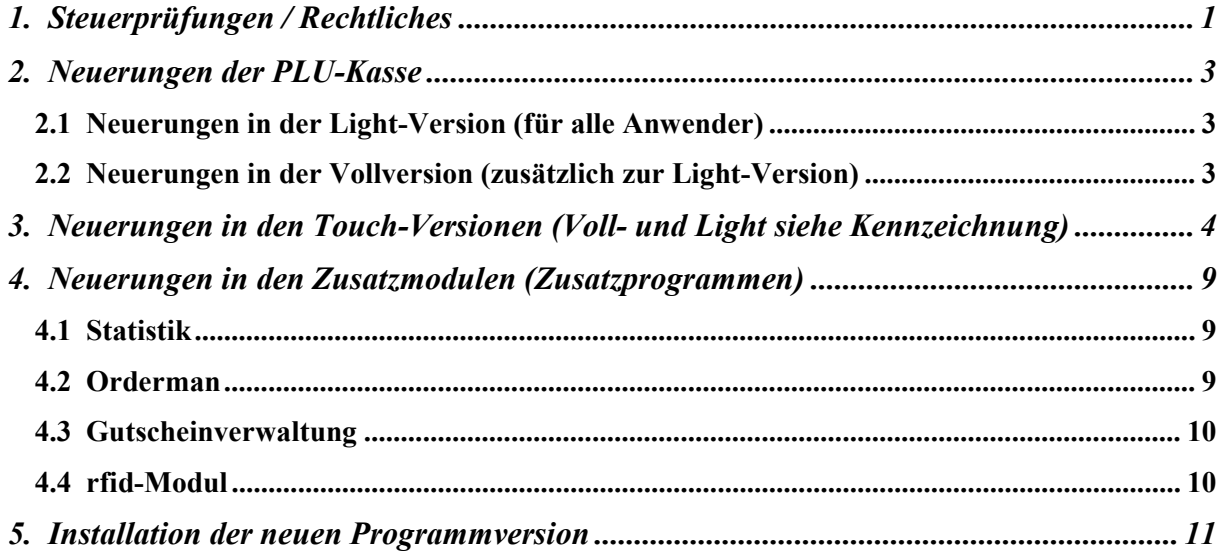

## Achtung:

Der Einsatz ist ausschließlich im Rahmen unserer Lizenzbedingungen und unserer AGB zulässig. Mit dem Aufspielen der Software erkennen Sie diese uneingeschränkt er Einsatz ist <u>ausschließlich</u> im Rahmen unserer Lizenzbedingungen und unserer<br>3B zulässig. Mit dem Aufspielen der Software erkennen Sie diese <u>uneingeschränkt</u><br>an. <u>Ohne</u> gültigen Wartungsvertrag dürfen Sie dieses Update

# 1. Steuerprüfungen / Rechtliches

# A) Installationsprotokoll

 Das Programm bietet über das externe Statistikprogramm die Eingabe wichtiger Hinweise zum Update einer Kassenversion an. Dieses Protokoll wird im Falle einer Prüfung über den Exportbutton 'Systemrelevantes' exportiert und steht somit zur Auswertung zur Verfügung.

 Tragen Sie hier etwas ein, ersetzen Sie bitte meinen Namen durch Ihren, damit klar ist, wer das Protokoll eingetragen hat!

## B) Hygiene, Infektion und Datenschutz

 Aktuell lernen wir alle ja so richtig dazu. Bitte beachten Sie neben den Anforderungen der Landratsämter auch den Datenschutz. Die DSGVO erfordert eine genaue Doku!

# C1) 1. Verkauf Im-Haus: MwSt.-Änderung für ein Jahr

Die Speisen werden aktuell ab dem 01.07.2020 für ein Jahr mit einem MwSt.-Satz i.H.v. 7% statt der bisherigen 19% versteuert. Hierzu müssen ALLE Speisen, Menüs und die zugehörigen Extras umprogrammiert werden. Ich habe allen Kunden mit Softwarewartungsvertrag bereits ein Sonderhandbuch gesendet!

Mit diesem Update kann ich Sie noch spezieller unterstützen. Sie können es ab jetzt vorbereiten. Vorgehensweise dazu:

- 1. Weisen Sie den Artikeln die passende Kennung zu!
- 2. MwSt.-Klasse ,Speisen 7%' anlegen, falls noch nicht geschehen. Unter der MwSt.-Tabelle erhalten Sie 2 weitere Button. Stellen Sie den aktuellen Balken auf die vorgesehene Klasse und tippen anschließend unten auf den linken Button ,Anfang  $-$  7%<sup>'</sup>!

Stellen Sie den aktuellen Button auf den ursprünglichen MwSt.-Satz (normal die Klasse 0) und tippen unten auf den rechten Button , Ende -> 19%'.

3. Ab dem 01.07.2020 erhalten Sie im Hinweisfenster einen Button, um dann mit einem Klick die zuvor eingestellten Sachverhalte einzupflegen!

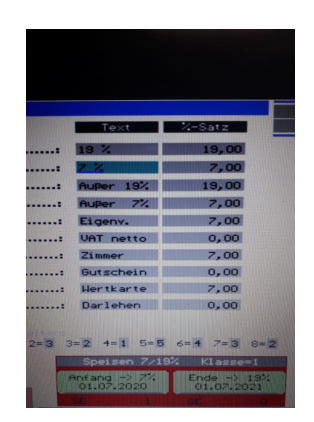

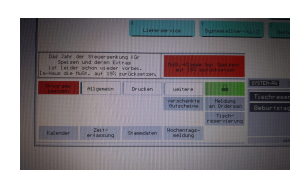

4. Am 01.07.2021 stellen Sie das so dann auch wieder um. Bis dahin bei der Warenprogrammierung darauf achten, dass die Kennungen korrekt gesetzt werden!

# C2) 2. MwSt.-Änderung vom 01.07. – 31.12.2020

 Am 03.06. beschloss die Bundesregierung die Senkung der Sätze von 19 auf 16% und von 7 auf 5%. Bitte beachten Sie, dass die Im-Haus-Speisen noch einmal von 7% auf 5% sinken! Ich rate dazu ab jetzt generell die Speisen und die Getränke in getrennten Steuerklassen zu verarbeiten! Andere 19%-Artikel erfassen Sie in den Getränken oder auch in einer eigenen Steuerklasse.

 Der Ablauf und Umfang Ihrer Mitarbeit hängt davon ab, ob Sie ein aktuelles Update aufgespielt bekamen und die Speisenumstellung durchgeführt wurde!

# 1. Kein Update:

 -) Wie nehmen Sie also die MwSt.-Änderung vor? Das Programm bietet hierzu generell MwSt.-Tabellen an, die immer ab einem bestimmten Tag gelten.

Wechseln Sie dazu: "Stammdaten – Reiter Setup – MwSt.-Sätze"

Sie müssen also zum 01.07.2020 und zum 01.01.2021 jeweils eine weitere MwSt.-Tabelle anlegen. Speichern Sie dazu einfach die letzte Tabelle (wird im Touch gleich angezeigt) mit der Gül-

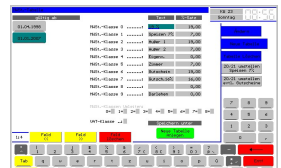

tigkeit dieser beiden Termine. Stellen Sie dazu rechts den Reiter , Tabelle anlegen' ein. Unten erhalten Sie den Button 'Speichern unter' und geben anschließen jeweils einen der o.a. Tage an. In der linken Spalte erhalten Sie diese beiden Tage jetzt als Button angezeigt. Bitte achten Sie ab jetzt IMMER darauf, dass Sie bei Änderungen auch die richtigen Tabelle gewählt haben!

Wenn Sie mit Einzweck-Gutscheinen arbeiten und diese z.B. mit 19% versteuern, müssen Sie zu beiden neuen Terminen eine neue Klasse anlegen:

```
"Gutsch.16% mit 16,00%".
```
 Diese neue Klasse bleibt dann für immer unverändert! Nur so stellen Sie sicher, dass auch zukünftig alle Auswertungen korrekt angezeigt werden!

-) Im 2. Schritt ändern Sie in der Tabelle zum 01.07.2020 alle Texte  $19 \rightarrow 16, 7 \rightarrow 5$  und die entsprechenden %-Sätze analog dazu! Die zum 01.01.2021 brauchen Sie nicht überarbeiten, weil an da gelten ja wieder die heutigen Werte!

# 2. Update nach dem 04.06.2020:

 In diesem Fall habe ich Ihnen bereits alles voreingestellt. Das Programm legt die Tabellen automatisch für Sie an.

Sie müssen nur noch am 01.07.2020 und evtl. 01.07.2021 die Speisenanpassung veranlassen!

# D) Frühstück

Aktuell müssen Sie mindestens 5,80 für ein Frühstücksbuffet berechnen; 30% davon sind als Getränke, d.h. der volle MwSt.-Satz, zu verrechnen. Legen Sie dazu bitte 2 Artikel an und verknüpfen im Warenstamm über "Zusammen mit" einen mit dem anderen!

# 2. Neuerungen der PLU-Kasse

# 2.1 Neuerungen in der Light-Version (für alle Anwender)

# A) X-/Z-Bericht

Das Programm bildet eine Zwischensumme vor der Steuerklasse "9: Darlehen", wenn mehr als eine Steuerklasse davor bebucht wurde. Gebuchte Trinkgelder müssen ja auf dem Bericht ausgegeben werden. Verbuchen Sie darunter nur die Trinkgelder, dann ändern Sie bitte über ,Setup – MwSt.' auch den Text. Ich rate auch dazu, die einzelnen Positionen zu drucken.

# B) Cheffunktionen

Für "Alte Rechnungen" können Sie unter "Korrekturen" ab jetzt auch den Betreff anpassen.

# C) Tischverwaltung

Sie können ab jetzt mit jedem Tisch auch ,Beilage' (kostenlos, Aufs Haus) voreinstellen. Hierzu tragen Sie im Feld der , Sonderpreisklasse 'das , B 'ein. Der Hinweis darauf wird angezeigt.

# 2.2 Neuerungen in der Vollversion (zusätzlich zur Light-Version)

Hinweis:

Nachfolgende Möglichkeiten erhalten Sie nicht, wenn Sie "nur" die Light-Version gekauft haben.

# A) Bilddatei auf der Rechnung drucken

 Das Programm unterstützt Sie ab jetzt mit .BMPs, die Sie sich als Rechnungskopf und/oder nach der Infozeile auf die Rechnung drucken lassen. Die Bitmaps müssen Sie dazu im Kassensystem registrieren, damit der Druck ohne große Verzögerungen ausgeführt werden kann. Alle notwendigen Funktionen hierzu stellt der Formulargestalter zur Verfügung. Das Setup finden Sie im Touch-Programm unter  $Kasse - 3 - Rechnung'$ .

 Bevorzugte Drucker sind hier natürlich die Thermo-Bondrucker. Näheres erkläre ich Ihnen dazu sehr gerne bei Bedarf. Tinten- oder Thermodrucker können diese Bitmaps evtl. nicht ausführen!

# 3. Neuerungen in den Touch-Versionen (Voll- und Light siehe Kennzeichnung)

#### Hinweis:

 Nachfolgende Möglichkeiten erhalten Sie nur, wenn Sie die Touch-Version erworben haben! Die Touch-Vollversion ist für alle Punkte notwendig, die mit , Vollversion' gekennzeichnet sind!

## A) Kellnercheck

- \*) Verkauf Im-Haus: Zwei MwSt.-Änderung bis zum 01.07.2021. Siehe hierzu den 1. Punkt!
- \*) Ein Seitenvorschub steht ab jetzt zur Verfügung, wenn ein Drucker vielleicht hin und wieder einen kleinen manuellen Kick braucht. Sie können diese Funktion über den variablen Passwortschutz setzen; nach der Installation dieses Updates ist die Funktion gesperrt. Ist der Button gesetzt, zeigt ihn das Programm unter dem Reiter , Drucken'.
- \*) Die Kellnerbutton färben Sie auch weiterhin für verschiedene Sachverhalte, z.B. generelle Ausgabe, mit Ordermanzuordnung, usw., über die Einstellungen für verschiedene Sachverhalte ein.

Ab jetzt können Sie über die Personal-Programmierung jeden Button individuell gestalten. Wählen Sie hierzu zunächst den Modi-Button 'Farben'; tippen Sie anschließend auf den Kellnerbutton, erhalten Sie das Menü, um Hintergrund, Vordergrund und Rahmenart einstellen zu können.

## B) Rechnungswahl

#### \*) Offene Rechnungen mit zwei MwSt.-Tabellen:

 Lassen Sie bitte niemals eine Rechnung offen, welche wegen einer MwSt.-Änderung auf zwei unterschiedliche Steuertabellen zugreifen muss, z.B. Speisen 19% und 5%! In diesem Fall müssen Sie wie beim Jahreswechsel auch zwei separate Rechnung ausstellen!

 Buchen Sie dennoch weiter, zieht das Programm immer die Tabelle zur Berechnung heran, die am Tag des Anlegens der Rechnung gültig ist/war!

#### \*) Enter ohne Zifferneingabe

Hier bietet Ihnen das ,Setup – Kasse – Rechnungswahl' eine weitere Variante zur Einstellung an. Das Programm stellt mit , letzte Rechnung' die Rechnung ein, welche mit einem roten Balken links neben dem Rechnungsbutton markiert ist.

Ist keine Rechnung vorhanden wird ohne Fehlermeldung einfach nichts ausgeführt.

# C) Artikelwahl

## \*) Submenüs (Untermenüs) bei Funktionen:

Die Seite der Funktionen wird durch die vielen Funktionen nicht übersichtlicher. Bei den Gutscheinen und beim Splitten bietet sich Ihnen ab jetzt jeweils ein weiterer Funktionsbutton zur Programmierung an. Mit diesen Submenüs erhalten Sie rechts ein Untermenü mit den möglichen Funktionsbutton zum Thema, die Sie evtl. bisher einzeln auf die Seite gesetzt haben. Sie könnten also hiermit einige Funktionen löschen und die Seite vielleicht übersichtlicher gestalten.

Ein kurzer Text über den Button erklärt die einzelnen Funktionen im Submenü und macht die Schulung vielleicht etwas einfacher.

- \*) Buchen Sie sehr oft Extras? Hier bieten sich 2 weitere Funktionen an:
- -) Zum einen können Sie die Folge an Hauptartikel und Extra , Wiederholen'. Der Vorgabe-Button , wdh.' steht dafür zur Verfügung; das Programm setzt die Menge auf 1x und lässt die zuvor gebuchten Mengen beim Hauptartikel und Extras unverändert.
- -) Zum anderen könnten Sie diese Folge an Hauptartikel und Extras ,teilen'. Das Programm bucht mit diesem Vorgabe-Button alle Artikel noch einmal wie beim Wiederholen; jedoch reduziert das Programm die Menge um 1.0 bei den bereits gebuchten Artikeln. Bei einer aktuellen Menge von 1.0 führt das Programm nichts mehr aus!
- $\rightarrow$  Entscheiden Sie, ob die erneute Wahl schneller geht oder die Anwendung der neuen Möglichkeiten.

## \*) Tastenbelegung:

F10: Stellt die ,Funktionen' ein, wenn Sie über ,Setup – Kasse –  $2$  – Artikelwahl2' die Foliennummer eintragen. Gerade für die Umsteiger von der PLU-Kasse wurde dies nachgeführt. Stellen Sie eine andere Nummer ein, wechselt das Programm natürlich auf diese!

Denkbar wäre z.B. zudem auf diese Art auf eine vielleicht häufig vorkommende Folie zu springen (Getränke, Tageskarte, etc.)! Zum anderen könnten Sie z.B. eine versteckte Folie auf diese Weise erreichen, welche Funktionen bereithält, die nur Sie und sonst keiner ausführen darf, z.B. Konto/Gutschein ausbezahlen, etc.

## \*) Bondruck:

 Das Programm speichert ab jetzt zu jeder Rechnung den letzten Boniervorgang. Unabhängig davon, ob die Druckblöcke oder der Druck insgesamt auf "ein" oder "aus" stehen! In der Praxis zeigte sich, dass meistens der Druck ausgeschaltet wurde und man trotzdem die Drucke bräuchte.

Das Programm speichert den letzten Druck zu jeder Tisch-/Gastrechnung! Über die "Vorgaben" setzen Sie sich bei Bedarf diese weitere Funktion! Beachten Sie den variablen Passwortschutz.

# D) Cheffunktionen

## **Buchhaltung Fixieren**

 -) Das Programm prüft Ihre Wahl des Datums; Sie müssen eine Sicherheitsfrage beantworten, wenn Sie den aktuellen Kassentag wählen. Lassen Sie bitte vorsichtig walten und wählen den Fixierpunkt mit Bedacht! Bis einschließlich zu diesem Tag können Sie keine Buchungen mehr vornehmen.

Es kam schon mal vor, dass im lfd. Betrieb der aktuelle Kassentag versehentlich gewählt wurde, weshalb ab jetzt der nächste Punkt angeboten wird!

- $\rightarrow$  Fixieren Sie unbedingt, wenn die Daten komplett in der Buchhaltung aufgenommen wurden!
- -) Letzten Fixierpunkt wiederherstellen:

Ab jetzt speichert das Programm bei erfolgreicher Fixierung zusätzlich den zuletzt gewählten Tag. Sie erhalten dann einen weiteren Button mit diesem Datum; Tippen Sie darauf, können Sie auf diesen Tag wiederherstellen, um z.B. eine fehlerhafte Wahl selbständig noch einmal korrigieren zu können. Das Programm merkt sich in diesem Zusammenhang jedoch generell nur einen Wiederherstellungspunkt! Stellen Sie zurück, wird kein Button mehr ausgegeben. Nach diesem Update können Sie den Fixierpunkt generell wieder löschen.

 Im Touch-Kassenbuch und in der Touch-Statistik erhalten Sie die beschriebenen Möglichkeiten ebenfalls.

\*) Für "Alte Rechnungen" können Sie unter "Korrekturen" ab jetzt auch den Betreff anpassen, z.B. um mit diesem dann die Rechnung noch einmal drucken zu können.

## \*) Corona: Hygieneverordnung und Infektionsschutzgesetz

 Die Wiederöffnung der Gastro bringt einige Auflagen mit sich! Auch hier möchte ich Sie mit der Kasse so weit wie möglich unterstützen. Ein wichtiger Punkt wird sein, dass Sie dokumentieren, wie genau Sie die maximale Gästezahl einhalten. Eine weitere Fragestellung wird der Nachweis sein, wer sich zu bestimmten Zeiten in ihrem Betrieb aufgehalten hat.

- \*) Ich rate dazu, evtl. mit Stammgästen zu arbeiten, oder die Telefonnummer und den Namen der Gäste zu erfassen. Einfach scheint zunächst die Angabe auf der Rechnung zu sein, indem der Gast das selber notiert. Nutzen Sie die Adressfelder im Kassenprogramm, geben Sie zwar etwas mehr ein, sehen später aber sofort, wer bei ihnen war. Siehe den u.a. neuen Rechnungsfilter!
- \*) Bitte beachten Sie auch die neue Möglichkeit 'Zugangskontrolle' mit dem rfid-Modul! Hier rüsten Sie mit Technik auf und erleichtern evtl. die lfd. Arbeit.
- \*) Wollen Sie wissen, wer sich in einem bestimmten Zeitintervall bei ihnen aufhielt? Unter 'Alte Rechnungen' finden Sie eine Auswertung mithilfe eines weiteren Buttons:

#### 'Rechnungen im Intervall'

 Sie wählen im 1. Schritt den Tag und im 2. die Startzeit und Endzeit. Nach Enter ermittelt das Programm alle Rechnungen, die in diesem Intervall offen waren! Dieser Punkt wird evtl. bei einer Prüfung durch das Gesundheitsamt für Sie wichtig werden. Ich rate zusätzlich die Gästeanzahl zur Rechnung zu führen. So dokumentieren Sie, wie viele Personen Sie bewirtet haben!

# E) Stammgäste

## \*) DSGVO

 Lassen Sie sich die Gästeliste anzeigen und stellen auf den Modi-Button DSGVO, zeigt Ihnen das Programm ab jetzt nicht nur ob Sie die Genehmigung erhalten haben oder nicht, sondern auch das Datum der ersten bzw. letzten Anwesenheit des Gastes. Mit jeder Rechnung wird die letzte Anwesenheit mit dem Kassendatum aktualisiert.

 Der rote Balken unter dem Gästebalken (rechter Tel) zeigt an, wie lange der Gast zuletzt da war. Nach ca. 10 Jahren ist der rote Strich am rechten Rand "angekommen".

#### \*) Suche nach einem Gast -> Volltextsuche

 Ab jetzt erhalten Sie rechts einen weiteren Button, um die Volltextsuche zu aktivieren. Hier bietet das Programm verschiedene Eingabefelder, nach denen Sie Ihre Stammgästedatenbank filtern können, z.B. Adresse, Straße, PLZ, Ort, usw.

Füllen Sie mehrere Felder aus, startet das Programm eine ODER-verknüpfte Suche! Tippen Sie auf einen Gästebutton, fährt das Programm in der aktuellen Situation fort, z.B. Rechnung öffnen, Gast ändern, usw.

\*) Die Adresszeilen im Stammsatz eines Gastes/Kunden können Sie ab jetzt insgesamt verschieben. Hierzu bietet die Software neben den Eingabezeilen rechts Pfeil-Tasten an, welche die aktuelle Zeile nach oben oder unten mit der entsprechenden Zeile tauschen.

#### \*) Zahlungsweg

 Sie können ab jetzt einem Stammgast bereits einen Zahlungsweg zuordnen, der dann beim Öffnen einer neuen Rechnung automatisch gesetzt wird. Das könnte eventuell für Ihre Rechnungskunden interessant sein, die nie bar bezahlen.

# F) Stammdaten

### \*) Zusätze verwalten

 Sie erhalten 2 weitere Button, um den aktuellen Zusatz nach oben oder unten zu verschieben. Sie tauschen dadurch die Position und müssen nicht die Texte und Programmierung neu anlegen.

Aber Achtung, wenn Sie mit Standardzusätzen bei den Waren arbeiten; hier müssen Sie nach dem Tausch evtl. die Artikel zu den Zusätzen prüfen. Ein entsprechender Hinweis erfolgt nach der Speicherung der Zusätze.

## \*) Warenliste

 Sie erhalten mit 'Markieren' unter der Liste einen weiteren Button. Tippen Sie darauf, erhalten Sie rechts das Auswahlmenü, um , Speisen Extras', , Menüs' und/oder , Getränke' zu wählen. In der Liste zeigen sich anschließend die Warenbutton in verschiedenen Farben.

## G) Drucke

## \*) Bondruck

 Der Druck wurde generell überarbeitet. Ab jetzt ordnen Sie jedem Druckblock (1-10) ein Ausgabegerät (Drucker) zu. Starten Sie hierzu 'Stammdaten – Setup – Ausgabegeräte'.

## \*) Druckspooler

 Für alle Anwender, die direkt mit den angeschlossenen Druckern arbeiten, erhalten es jetzt eine generelle Einstellung hierzu. Mit diesem Update wird das automatisch gesetzt!

 Hinweis: Der Druckerspooler wird ausschließlich vom Kassenmeister verwendet und steuert die Druckausgabe zwischen den Druckern und Anwendungsprogrammen der Kasse, wie Sie es z.B. mit der "Druckerwarteschlange" bei Windows gewöhnt sind.

## \*) Schnell (Bonieren und Rechnung hintereinander) bei älteren Druckern

Hier bietet die Software ein weiteres ,Setup – Delay' an, um bei älteren Druckern (EPSON TMTII, Nadeldruckern, Tintendrucker, usw.) die Druckgeschwindigkeit anpassen zu können! Bei langsameren Druckern in Verbindung mit der VariPos oder schnellen, neueren Maschinen ist das notwendig, damit beim Bonieren die Bons und die Rechnung in einem Vorgang korrekt erstellt werden, d.h. der Druck nicht irgendwo abbricht.

## \*) Rechnungsdruck: Anzahl der Ausdrucke

Im Setup "Druckerwerte" finden sie unter "Rechnungsdruck" weitere 8 Felder, um die Druckanzahl zu jedem Formular setzen zu können. Das war bisher nur über den Formulargestalter möglich.

# 4. Neuerungen in den Zusatzmodulen (Zusatzprogrammen)

# 4.1 Statistik

## \*) Warenstatistik

 Unter dem Reiter Listen bietet die Software ab jetzt 2 weitere Filter an. Sich suchen alle Waren mit einer bestimmten MwSt.-Klasse für Im-Haus oder Außerhaus. Jede Ware, die nicht auf der Tageskasse gespeichert wurde, zeigt das Programm wie immer mit rotem Balken.

## \*) Detaillbuchungen der Journalauswertungen

Alle diese Filtervorgänge könnten Sie ab jetzt auch exportieren. Es erfolgt eine Ja-Nein-Abfrage. Das Programm zeigt Ihnen an dieser Stelle den Dateinamen an; die Datei finden Sie wie immer angegebenen im Exportverzeichnis. Diese xls.-Dateien können Sie über die Ladehilfe nicht anwählen.

## \*) Analyse der Umsätze und Zahlungswege

Mit der neuen Funktion geben Sie zunächst den Zeitraum vor; anschließend zeigt das Programm alle Tage, an denen die Summe Zahlungswege nicht mit den Tagesumsätzen übereinstimmt.

\*) Die Umsatzzahlen in Halbjahres- oder Jahresdarstellung könnten Sie ab jetzt drucken. Dazu erhalten Sie unten einen weiteren 'Druck'-Button. Das mitgelieferte Formular druckt über Port 1 auf einen Bondrucker (=endlos). Weitere variable Drucksätze können alternativ dazu bei Bedarf über den PLU-Formulargestalter angelegt werden.

## 4.2 Orderman

## \*) Artikelwahl

Statt dem Button 'PLUs' können Sie sich den

" 0,5 "-Preisbutton, um den Preis zu halbieren (oder über das Setup auch einen anderen Faktor!),

#### und/oder

" 0 "-Button für die , Beilage'=kostenlos=AufsHaus unten ins Menü setzen.

 $\rightarrow$  Das Programm bearbeitet dann immer den letzten Artikel im Kontrollstreifen!

## Einstellung:

Wechseln Sie in , Stammdaten - Setup – Orderman', um die Button auszugeben (Ja) oder nicht (Nein). Laden Sie anschließend ihre Orderman-Geräte.

# 4.3 Gutscheinverwaltung

### \*) Detaillauswertung der Journalbuchungen, die im 2. Halbjahr 2020 ausgestellt wurden

Das Programm bietet im Statistikprogramm hierzu eine Auswertung an. Sie müssen lediglich die Buchungsnummern der Gutscheine von bis geeignet hinterlegen. Bei Bedarf berate ich Sie sehr gerne.

Gedacht ist dieser Punkt für alle, die vor C19 mit Einzweckgutscheinen arbeiteten. Werden diese mit der Steuersenkung zu Mehrweggutscheinen, ermöglicht Ihnen das Programm zumindest für diese Zeit eine Auswertung.

# 4.4 rfid-Modul

## \*) Zugangskontrolle

 Ziel ist es gerade in diesen Corona-Zeiten die Anforderungen der Gesundheitsämter, usw. für Sie einfacher und transparent zu gestalten. Wenn Sie nur eine bestimmte Anzahl an Gästen/Kunden in ihren Betreib hineinlassen dürfen, müssen Sie ein effektives Kontrollsystem aufbauen. Die möglichen Strafen sind ja nicht unerheblich. Unser rfid-gestütztes System erfasst mit den rfid-Karten den Eintritt und das Verlassen. In der Kasse sehen Sie jederzeit, wie viele Personen sich aktuell bei Ihnen aufhalten!

Das System bietet Ihnen 3 verschiedene Möglichkeiten an:

- 1. Einzelkarten
- 2. Gruppenkarten mit fester Besucherzahl
- 3. Karten mit variabler Gruppenstärke

 Im Zusatzprogramm können Sie die rfid-Karten im Stamm aufnehmen, um damit arbeiten zu können. Der Ablauf gestaltet sich sehr einfach. Einfach rfid-Karte auflegen. Das System merkt sich den Status und bucht Zugang bzw. Verlassen automatisch. Beim Überschreiten der maximal zulässigen Personenanzahl erhalten Sie eine Meldung.

 Das Kassensystem führt zu jedem Tag ein verschlüsselt gespeichertes Buchungsprotokoll. Dieses können Sie jederzeit einsehen. Zudem zeigt es ihnen die maximale Besucherzahl je Tag. Sie weisen somit auch später nach, wie konsequent ihre Mitarbeiter die gesetzlichen oder Ihre eigenen Vorgaben umgesetzt haben!

 Neu ist, dass Sie beim Auflegen eines rfid-Mediums automatisch eine Ware in den Kontrollstreifen setzen können. Tragen Sie dazu bitte im Setup die gewünschte Warennummer ein. Auf diese Art könnten Sie z.B. ein Kartenpfand buchen. Als Verkaufspreis setzen Sie den Ausgabepreis (positiv). Verlässt Ihr Gast/Kunde Ihre Anlage, bucht das Programm den Verkaufspreis \* (-1), d.h. automatisch negativ als , Storno'!

Voraussetzungen:

- 1. Sie müssen die Ware natürlich auch im Stamm erfassen.
- 2. Das rfid-Medium muss passend hinterlegt sein.
- 3. Die Zugangskontrolle muss freigeschaltet sein.

## 5. Installation der neuen Programmversion

Ich bitte Sie, folgende Arbeitsschritte auf Ihrer Maschine auszuführen.

1. Sichern Sie bitte unbedingt Ihre Daten komplett ab. Aktualisieren Sie erst die Testversion und dann Ihre Echtzeitdaten. Beginnen Sie mit neuen Sicherungsmedien.

#### 2. Bedingungen zum Aufspielen dieses Updates

- $\Rightarrow$  Niemals mit gerade erst gestarteten (kalten) Rechnern Diskettenlaufwerke ansprechen!
- $\Rightarrow$  Nur am Ende oder am Anfang eines Arbeitstages aufspielen!
- $\Rightarrow$  Es dürfen keine Rechnungen offen sein!

#### 3. Installation der neuen Programmversion

 Je nach Ihrer individuellen Rechnersituation wählen Sie eines der 4 Möglichkeiten zur Installation des Updates. Bitte beobachten Sie unbedingt den Installationsvorgang. Typische Fehlermeldungen "(A)bbrechen (W)iederholen ..." müssen durch Sie erkannt werden!

- 1. Einspielen über die SHELL Legen Sie die 1. Diskette in Laufwerk A ein. Wechseln Sie mit den Cursortasten ' ≤ auf das Auswahlfeld "Update ..." und bestätigen Sie mit  $\leftarrow$ .
- 2. Einspielen über DOS, wenn Sie nicht mit der SHELL arbeiten Wechseln Sie in das bei der Installation angegebene Hauptverzeichnis der Gastro-Kasse, z.B. CD \KASSE. Das Update führen Sie mit dem Befehl U aus.
- 3. Einspielen über WINDOWS höher, wenn Sie nicht mit der SHELL arbeiten Wählen Sie START, PROGRAMME und dann MS-DOS EINGABEAUFFORDERUNG Gehen Sie dann wie im 2. Punkt beschrieben vor.
- 4. Update per eMail Löschen Sie alle Dateien im eMail-Pfad. Starten Sie Ihr eMail-Programm, laden Sie das eMail und wechseln Sie in die Bearbeitung des Anhangs; "Speichern Unter" wählen - als Pfad legen Sie den definierten eMail-Pfad fest. Starten Sie das Updateprogramm und wählen Sie den Punkt "Update aus eMail".
- Ist alles Aufgespult, erscheint der Bildschirm der Programmdateien. Passen Sie bitte in der PLU-Kasse die Programmgröße mit □ an. Sollten Sie das jetzt nicht vornehmen, wechseln Sie dazu später im Hauptprogramm in die "Grundeinstellung" und dort in "Basis zum Programm". Im Punkt "ProgrammgrÖße anpassen" zeigt der Kassenmeister ebenfalls alle Programmdateien. Bitte vergleichen Sie, ob auch wirklich alle Programmdateien vorliegen und ob die Dateigrößen plausibel sind! Alle müssten das gleiche Datum und annähernd die gleiche Uhrzeit anzeigen.
- Testen Sie in Ruhe die neuen Möglichkeiten. Bei Rückfragen oder für Anregungen stehe ich wie immer sehr gerne zur Verfügung.

#### 4. Grundeinstellungsdaten auf die neuen Möglichkeiten anpassen.

Legen Sie die jetzt möglichen weiteren Arbeitsabläufe in der "Grundeinstellung" fest! Evtl. drucken Sie Ihre vorgegeben Daten; im Formulargestalter finden Sie einen Menüpunkt dazu.

#### 5. Von Ihnen sonst noch auszuführende Arbeitsschritte:

VariPos bzw. schnellere, neuere Rechner, die alte Bondrucker (EPSON TMTII, usw.) ansteuern; hHier bitte die Delays beachten!

Viel Spaß mit der neuen Kassenmeister-Version!

Ihr

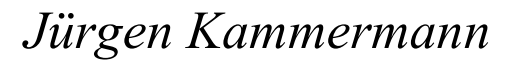

Systempasswort: unverändert

!